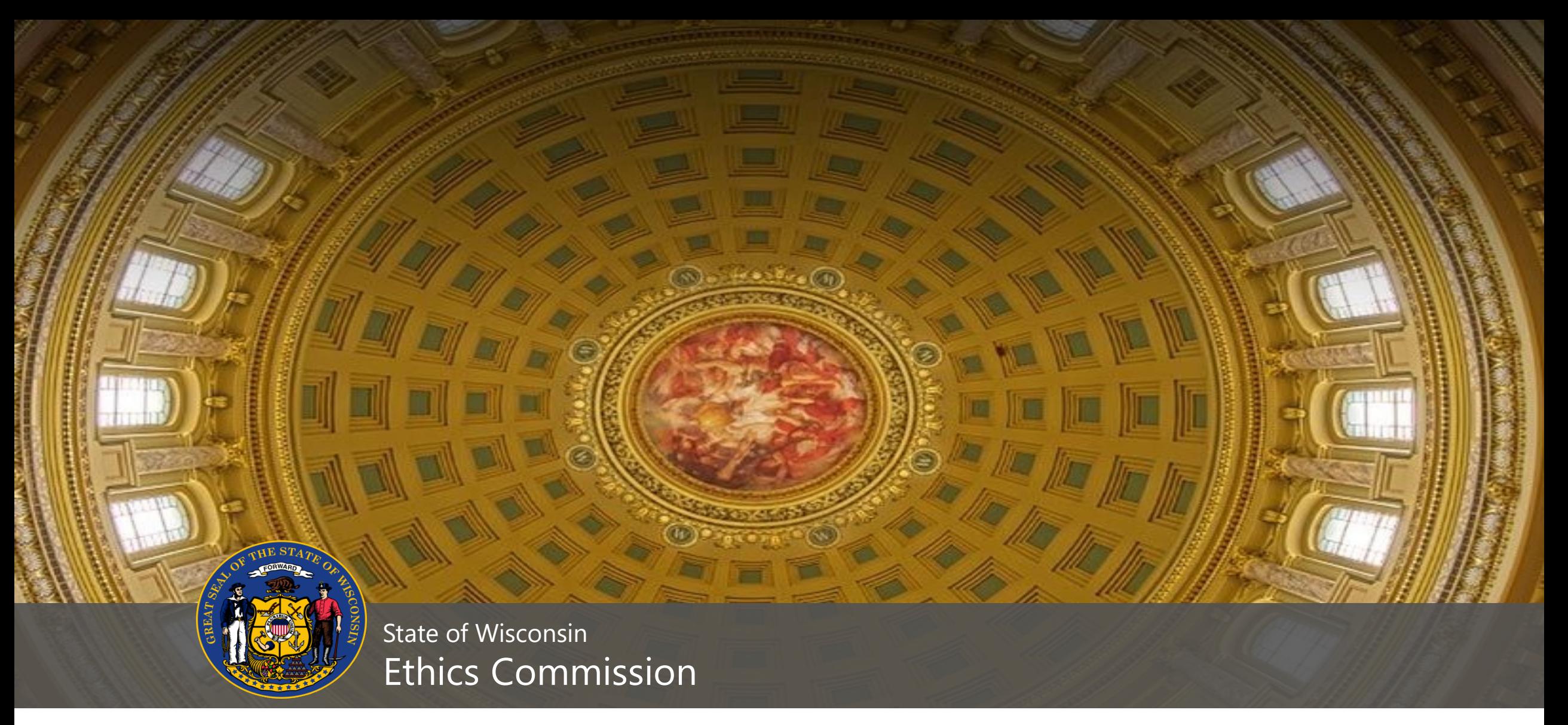

#### **WISCONSIN CAMPAIGN FINANCE REPORTING**

**APRIL 2020**

#### WHO - WHAT

Links to information on deadlines, limits, manuals

- <https://ethics.wi.gov/Pages/CampaignFinance/Candidates.aspx>
- Who must file finance reports?
	- Any candidate not claiming [exemption](https://ethics.wi.gov/Pages/CampaignFinance/Exemption.aspx)
- Types of campaign finance reports
	- Regular committee reports (CF-2)
	- Reports of late contributions (72-hour reports) (CF-3)
	- No-activity reports (CF-2A)

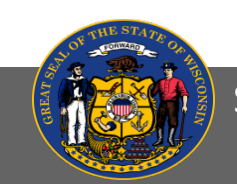

# WHEN - WHERE

#### Which reports am I required to file?

- January & July Continuing Reports
- Pre-Primary Report
- September Report
- Pre-Election

[WIS. STAT. §§](https://docs.legis.wisconsin.gov/document/statutes/11.0204(4)) 11.0204(4), [11.0204\(5\)](https://docs.legis.wisconsin.gov/document/statutes/11.0204(5)), 11.0204(6)

#### Where and when do I file reports?

- All reports are filed online in CFIS [\(cfis.wi.gov\)](https://cfis.wi.gov/)
- [Filing Calendar f](https://ethics.wi.gov/Pages/CampaignFinance/ReportPeriods.aspx)or State Committees

#### Continuing compliance

- Committees must continue to file reports after the date of their election regardless of whether they win. [WIS. STAT. §](https://docs.legis.wisconsin.gov/document/statutes/11.0207) 11.0207
- Certain committees may request an exemption from filing reports. [WIS. STAT. §](https://docs.legis.wisconsin.gov/document/statutes/11.0104) 11.0104
- Committees may also request termination after the date of their election. [Wis. Stat. §](https://docs.legis.wisconsin.gov/document/statutes/11.0105) 11.0105

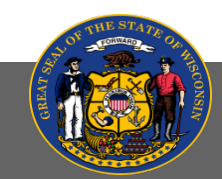

# LOGGING INTO CFIS ([CFIS.WI.GOV\)](https://cfis.wi.gov/)

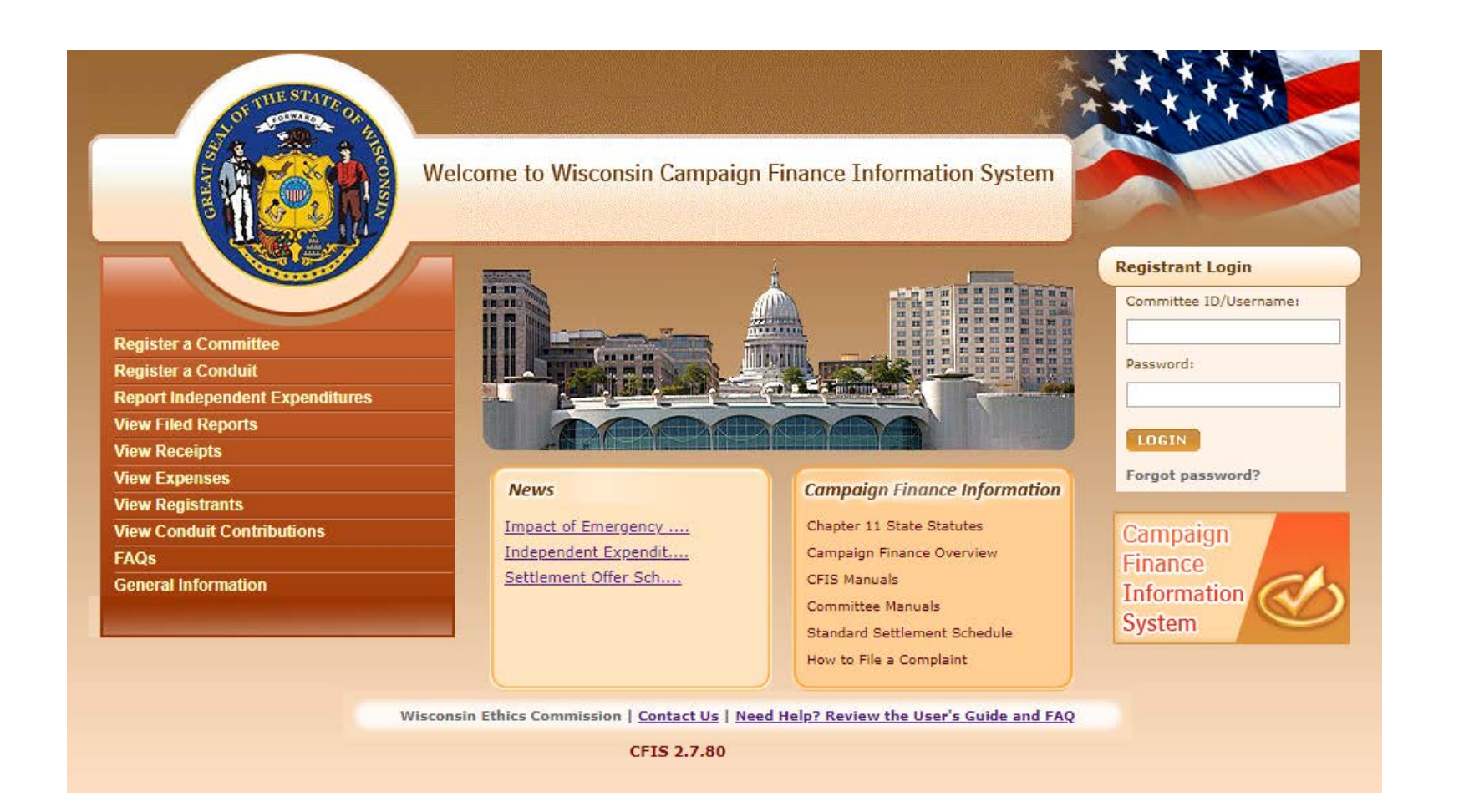

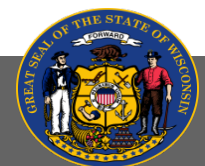

### CFIS OVERVIEW

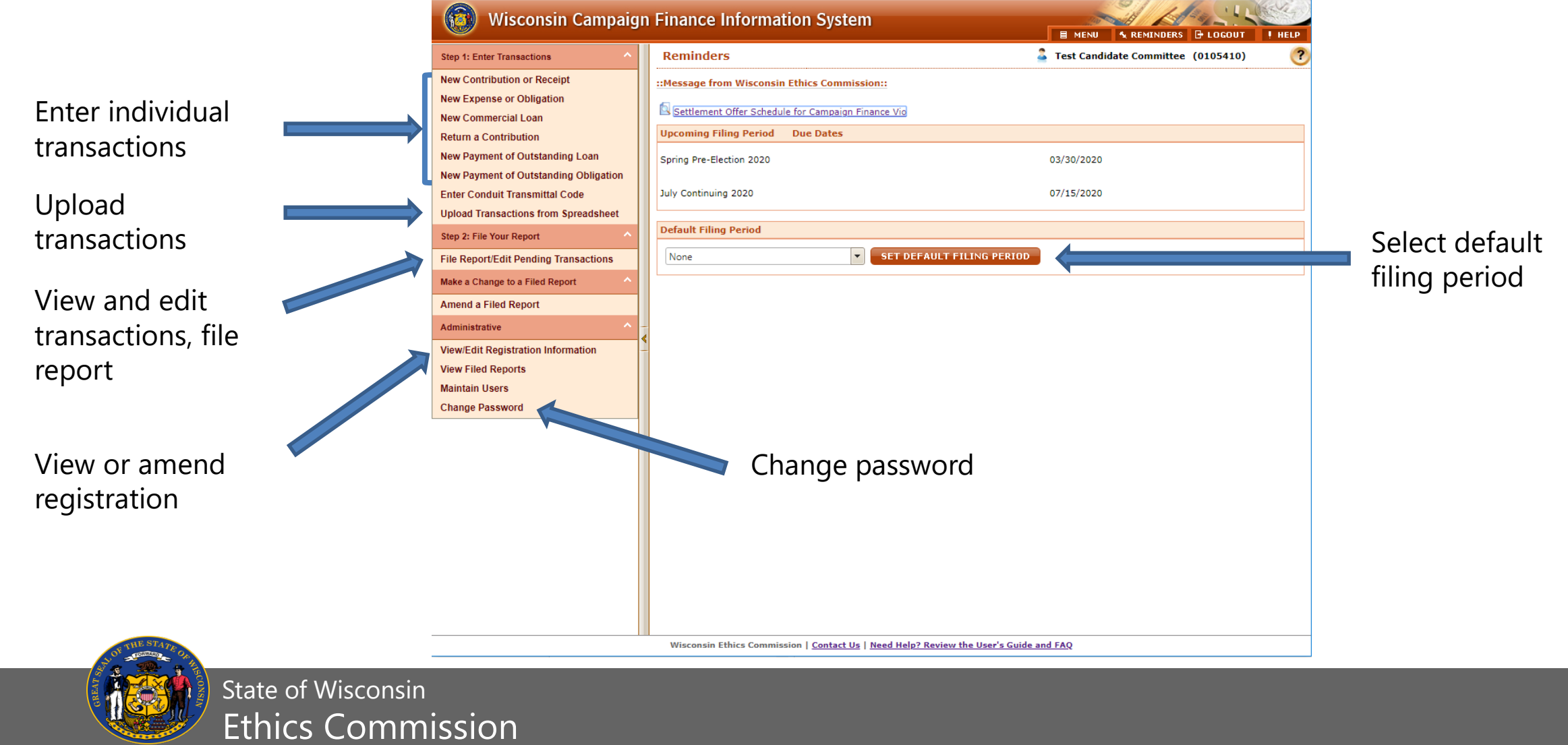

# ENTERING TRANSACTIONS - RECEIPTS

**Enter** 

Contributions require: date received, complete name and address of contributor, and amount of contribution for all contributions. Additional information:

- Occupation of all individuals giving over \$200 in a calendar year; and
- Anonymous donations (donor not known) limited to \$10 or less per donor

WIS. STAT. §§ [11.0204\(1\),](http://docs.legis.wisconsin.gov/document/statutes/11.0204(1)) [11.1108](http://docs.legis.wisconsin.gov/document/statutes/11.1108)

Loans are contributions and are subject to contribution limits.

In-kind contributions are reported as both a receipt (who) and expense (what) to prevent a cash balance discrepancy.

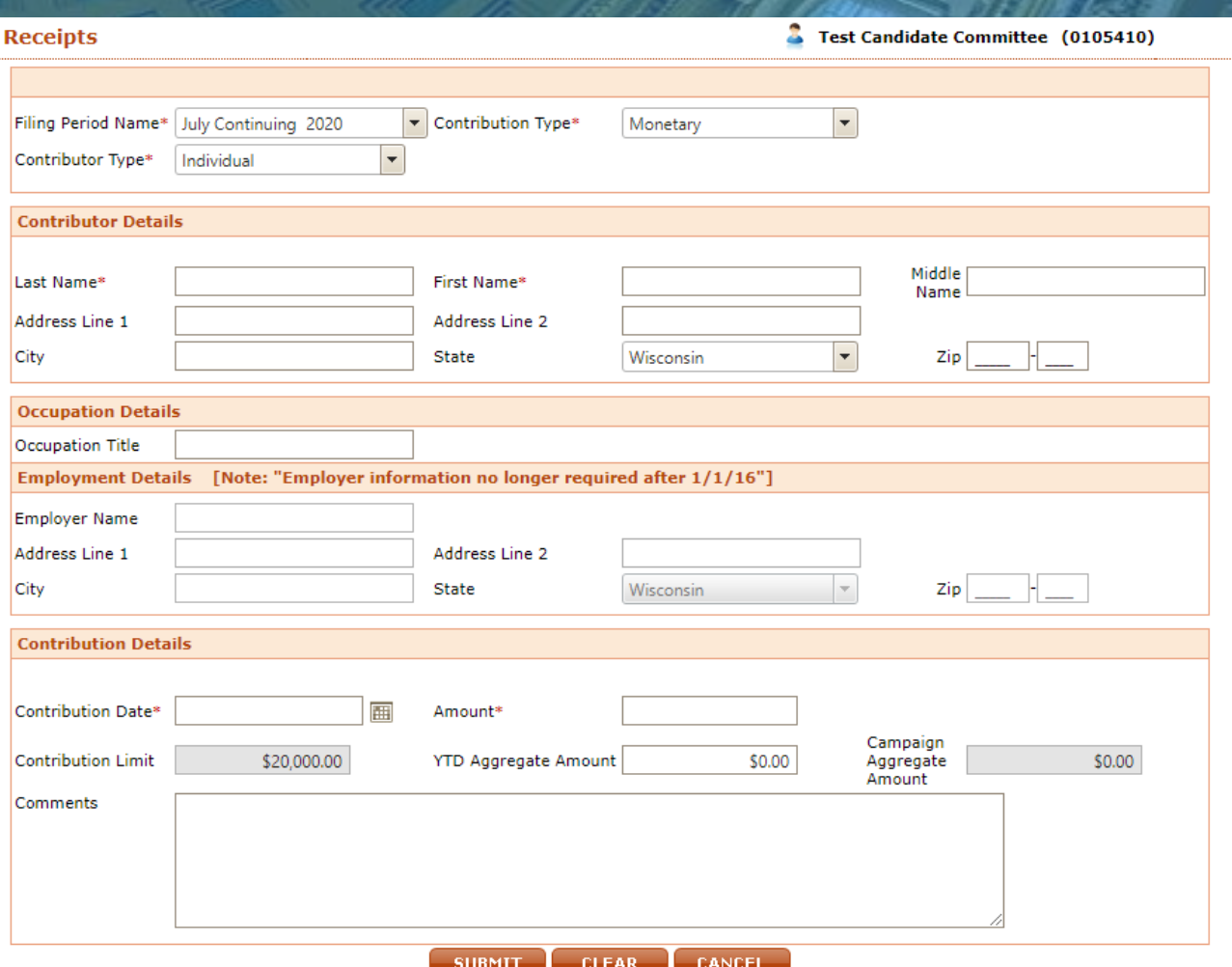

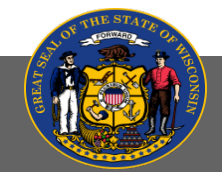

# ENTERING TRANSACTIONS – EXPENSES AND **OBLIGATIONS**

Information required for all disbursements over \$20:

- Date disbursement was made;
- Name and address of the person to whom the disbursement was made; and
- Purpose of the disbursement

Small amounts of \$20 or less may be reported as Unitemized (disbursements only).

WIS. STAT. § [11.0204\(1\)\(a\)8](https://docs.legis.wisconsin.gov/document/statutes/11.0204(1)(a)8.)

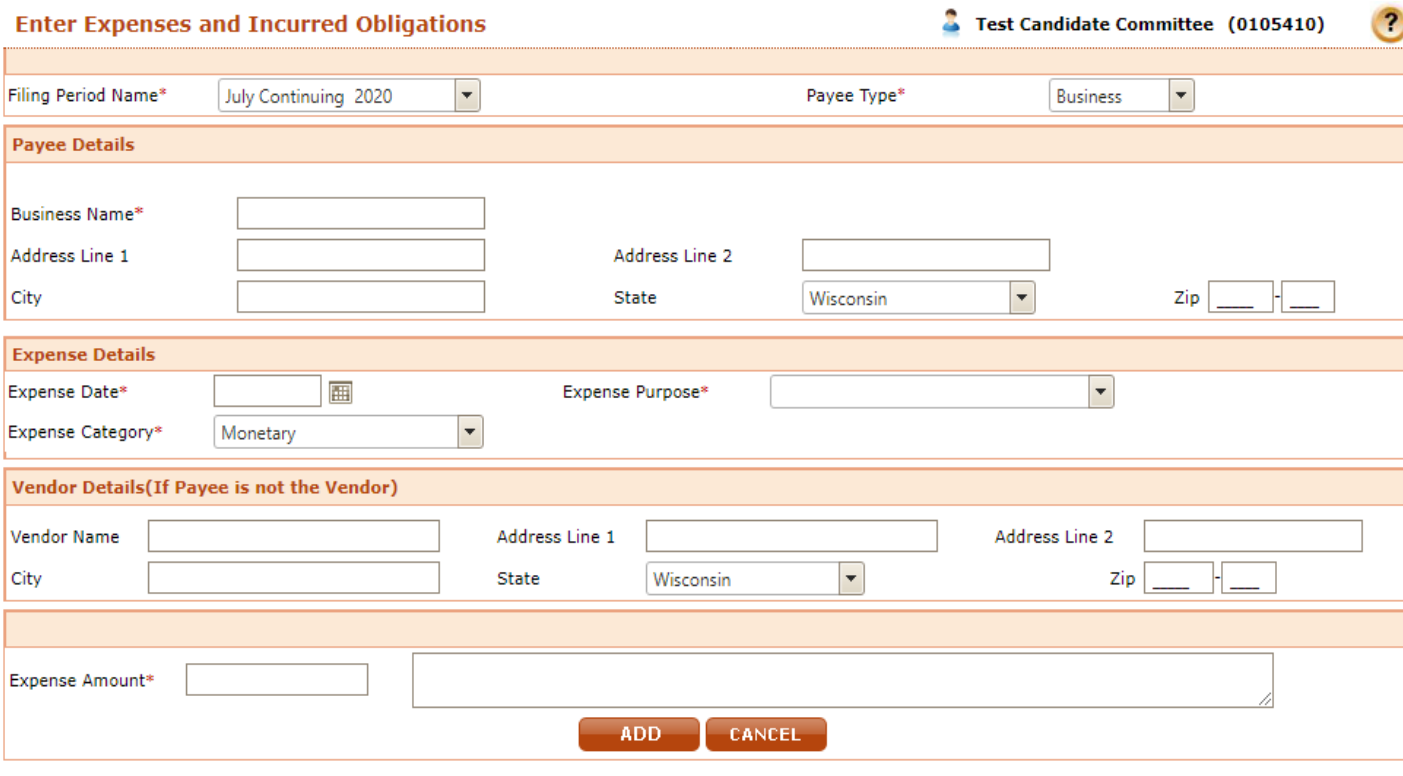

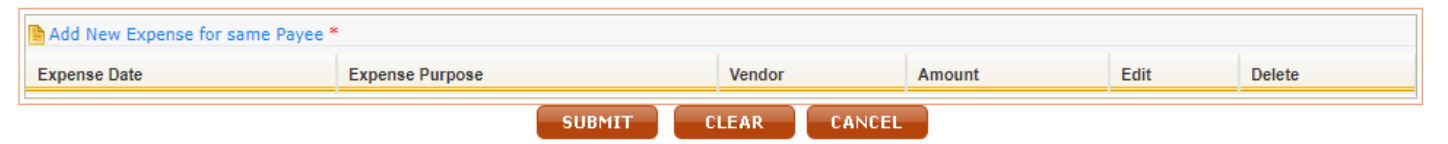

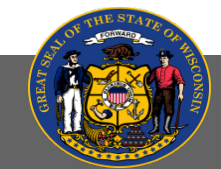

# ENTERING TRANSACTIONS – LOAN PAYMENTS

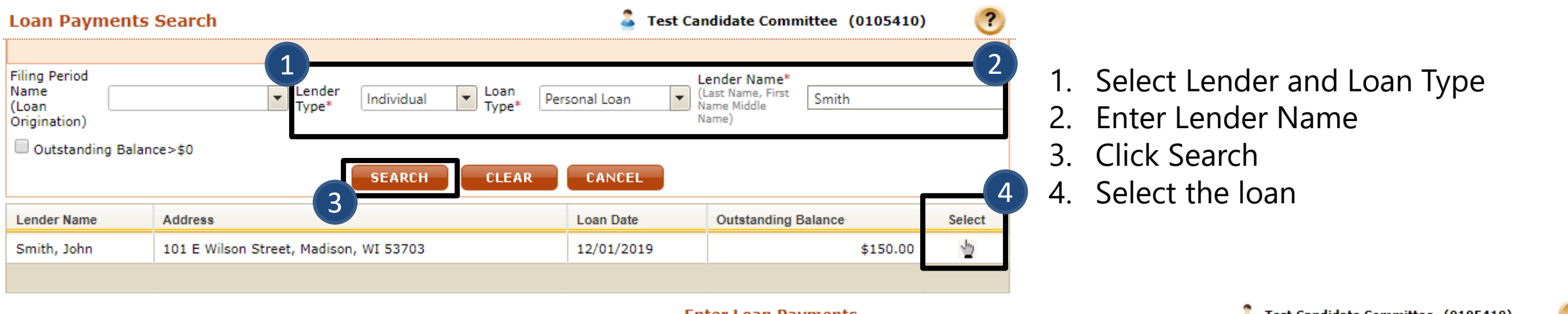

- 5. Select the filing period in which the loan payment occurred
- 6. Enter the payment date
- 7. Enter the amount that was paid in interest, paid to principal, or forgiven

State of Wisconsin

Ethics Commission

8. Click submit

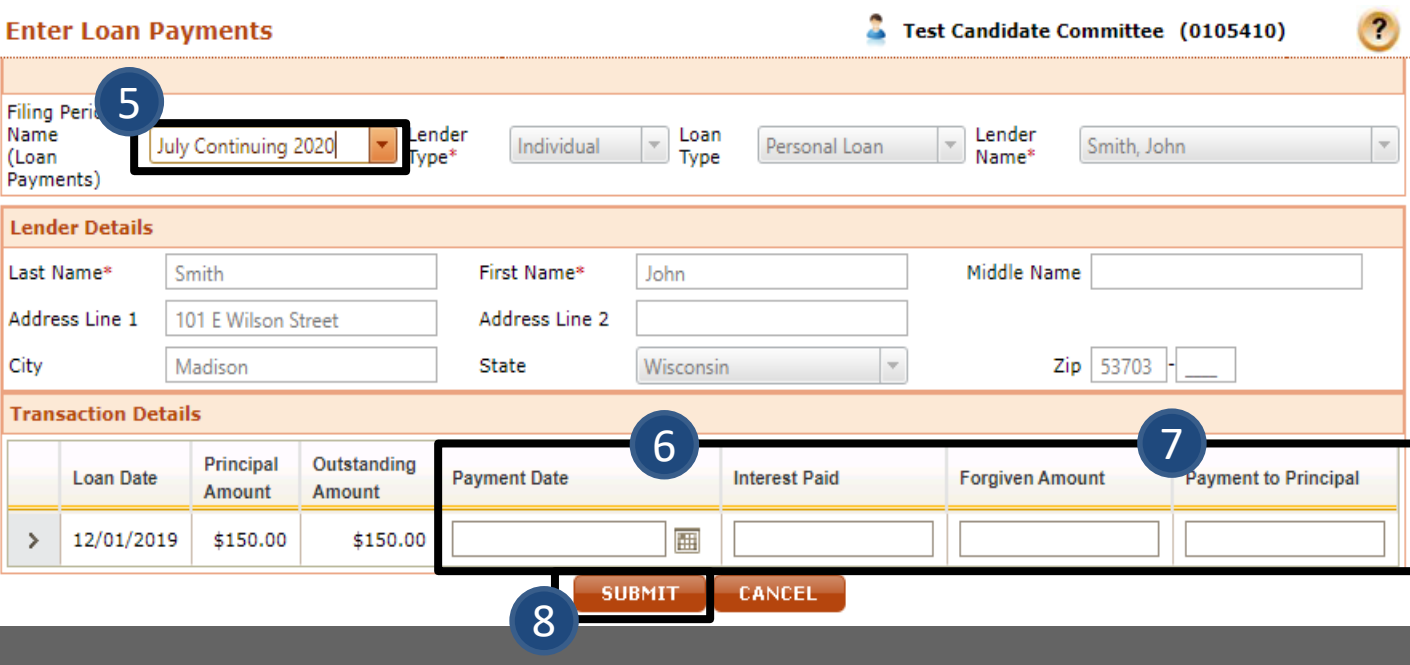

### ENTERING TRANSACTIONS – INCURRED OBLIGATION PAYMENTS

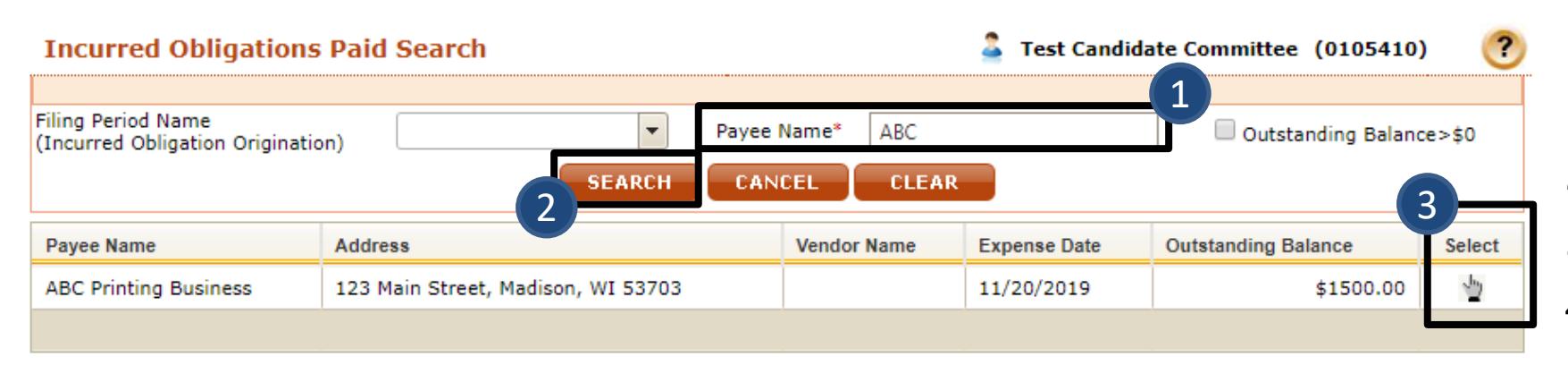

- $\circledcirc$ **Enter Incurred Obligations Paid** Test Candidate Committee (0105410)  $\overline{A}$ Filing Period Name July Continuing 2020 Payee Name<sup>®</sup> **ABC Printing Business** (Incurred Obligations Paid)  $\overline{\phantom{a}}$  5  $\overline{\phantom{a}}$  6 Expense Expense Vendor Original **Balance** Expense **Payment Date Forgiven Amount** Comments(Forgiven) **Payment Amount** Date Purpose Category Name Amount Amount Incurred Printina ⊞ 11/20/2019 \$1500.00  $\overline{ }$ \$1500.00 **Brochures** Obligation CANCEL **SUBMIT** 7
	-

- 1. Enter Payee Name
- 2. Click Search
- 3. Select the obligation
- 4. Select the filing period in which the payment occurred
- 5. Enter the payment date
- 6. Enter the amount that was paid in interest, paid to principal, or forgiven
- 7. Click submit

### ENTERING TRANSACTIONS - UPLOADING

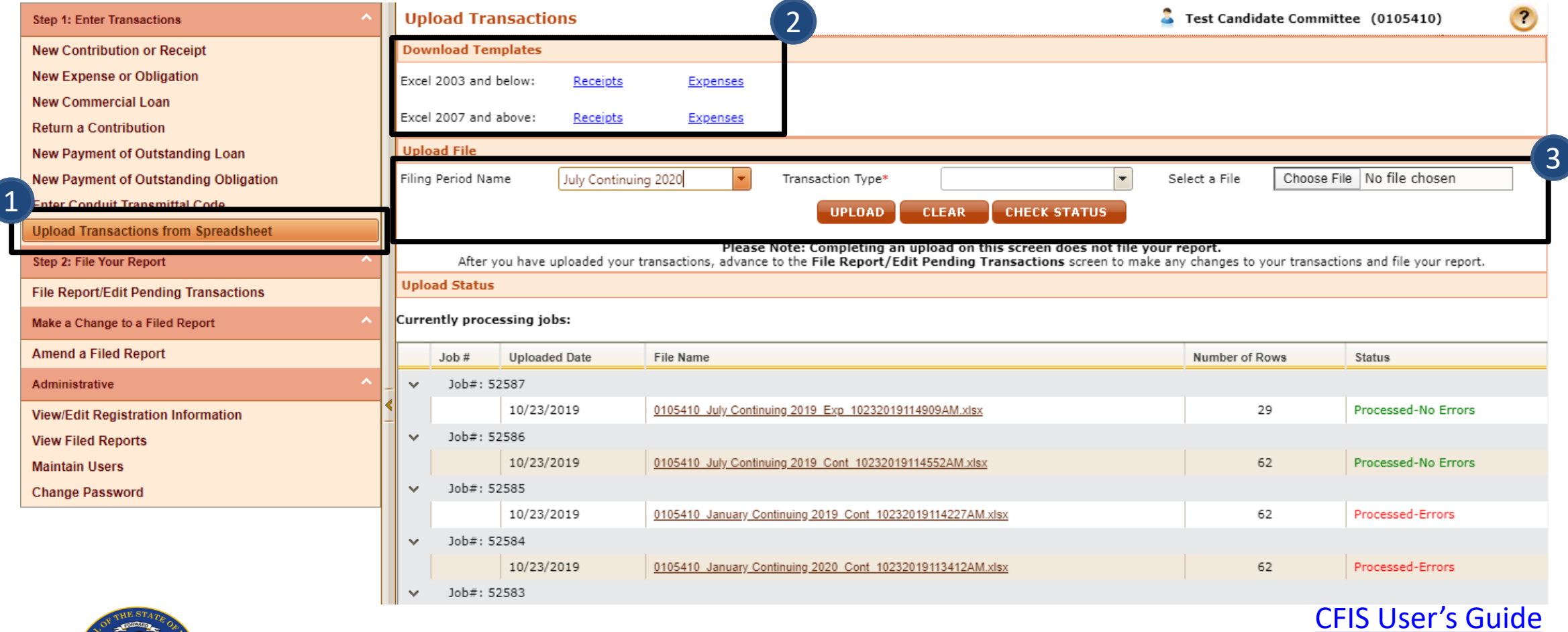

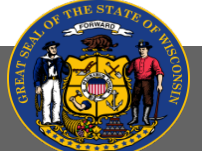

#### FILING THE REPORT - REVIEWING TRANSACTIONS

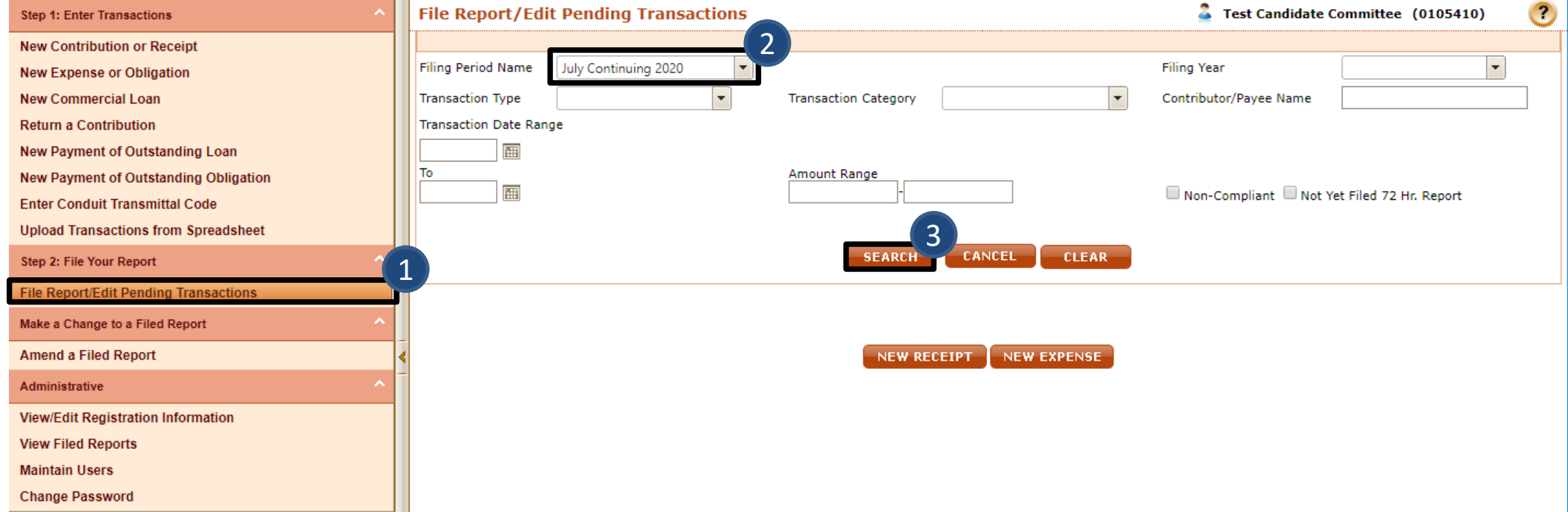

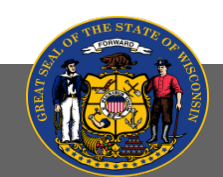

#### FILING THE REPORT - REVIEW TRANSACTIONS

- 1. Review all transactions. You can edit individual transactions by clicking the pencil icon in the Edit column
- 2. Check the Compliance column. You can click on red flags to see why a transaction is flagged
- 3. Click Preview Finance Report OR File All to State

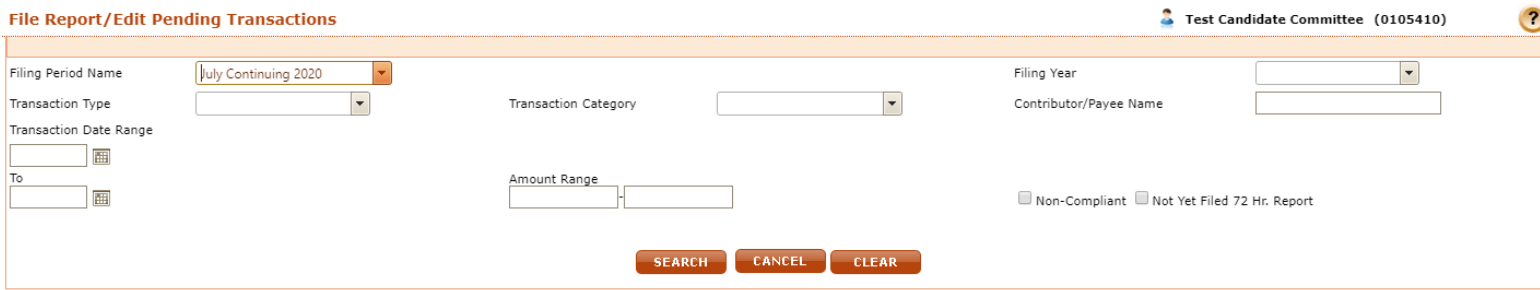

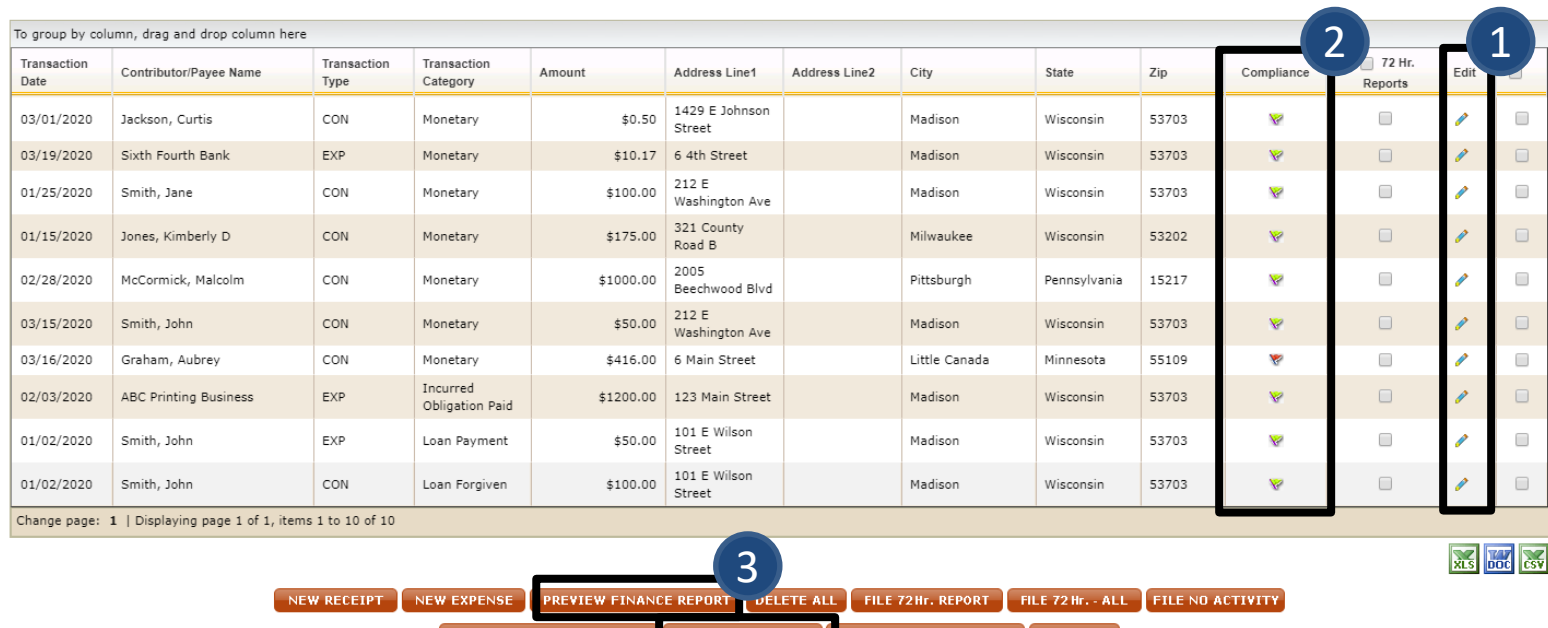

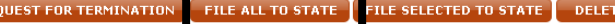

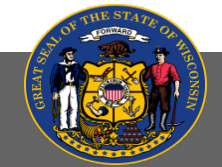

#### FILING THE REPORT - PREVIEW

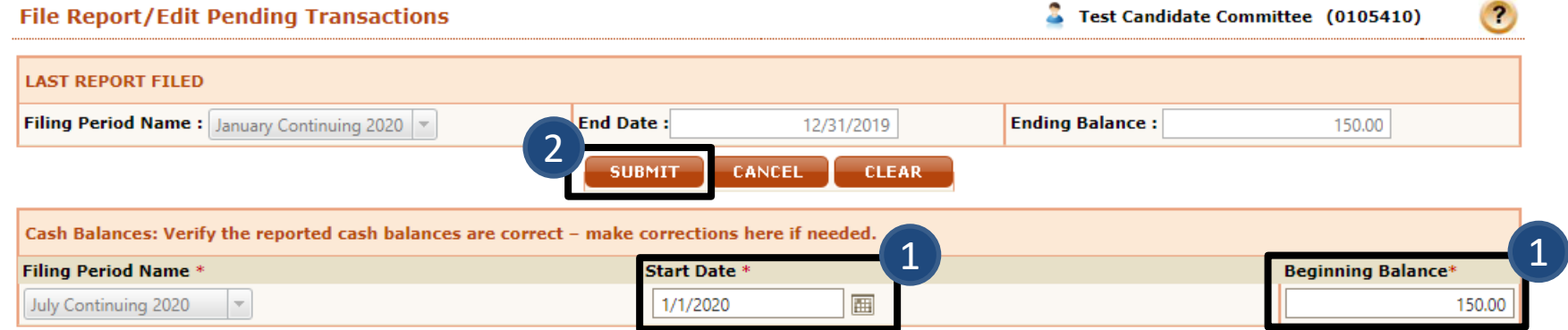

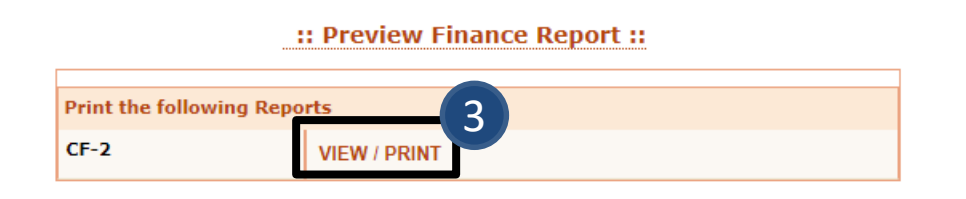

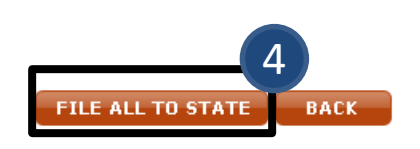

- 1. Enter Start Date and Beginning Balance
- 2. Click Submit
- 3. Click View/Print
- 4. Click File All to State

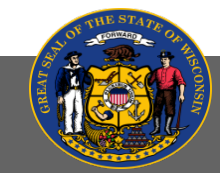

#### FILING THE REPORT - AUTHORIZATION

- 1. Enter Start Date
- 2. Enter Beginning and Ending Balances
- 3. Fill in authorization section\*
- 4. Click Submit

\*PIN is listed on the committee's registration statement

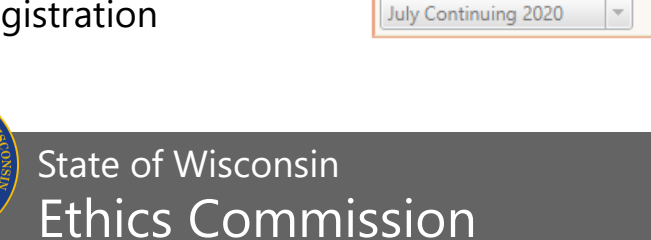

![](_page_13_Picture_87.jpeg)

150.00

1,798.21

画

1/1/2020

### 72-HOUR REPORTING

Candidates for state offices must report contributions of \$1,000 or more received in the 14-day period before a primary or election within 72 hours of receipt. A report of late contributions is required for:

- Any contribution of \$1,000 or more; and
- Multiple contributions from a single contributor totaling \$1,000 or more

Contributions from the candidate to his or her own committee are included in this reporting requirement.

[WIS. STAT. §](https://docs.legis.wisconsin.gov/statutes/statutes/11/II/0204/7) 11.0204(7)

![](_page_14_Picture_6.jpeg)

### FILING A 72-HOUR REPORT

- 1. Go to File Report/Edit Pending Transactions
- 2. Select Filing Period and click Search
- 3. Select the transaction(s)
- 4. Click File 72Hr. Report

![](_page_15_Picture_99.jpeg)

![](_page_15_Picture_6.jpeg)

State of Wisconsin Ethics Commission

Step 1: Enter Transact **New Contribution or New Expense or Oblig New Commercial Loa Return a Contribution New Payment of Outs New Payment of Outs Enter Conduit Transn Upload Transactions** 

le Report/Edit Per

**Amend a Filed Report** Administrative **View/Edit Registration View Filed Reports Maintain Users Change Password** 

#### FILING A NO-ACTIVITY REPORT

If a candidate receives no contributions, makes no disbursements and incurs no obligations during a reporting period, the registrant may file a "No Activity Report"

Ethics Commission

- 1. Go to File Report/Edit Pending Transactions
- 2. Enter Filing Period Name and click Search
- 3. Click File No Activity at the bottom of the page

![](_page_16_Picture_71.jpeg)

# TIPS FOR COMPLETING AN ACCURATE REPORT

- All in-kind contributions received require an in-kind expense for the same amount;
- Beginning cash should almost always be the same as the ending cash of the previous report (\$0 for first report filed);
- Ending cash should agree with the reconciled bank balance as of the closing date of the report;
- There should be no gaps between reports and no overlap contributions and expenses are only reported on one report; and
- Check for duplicate transactions before filing the report

![](_page_17_Picture_6.jpeg)

#### WHERE TO GET MORE INFORMATION

State candidate resources:

- **[State Candidate Committee Overview Manual](https://ethics.wi.gov/Resources/CF%20Overview%20-%20State%20Candidate%20Committees.pdf) (2019)**
- **[Candidate Committee Overview Page](https://ethics.wi.gov/Pages/CampaignFinance/Candidates.aspx)**
- **[CFIS Manuals and Frequently Asked Questions](https://ethics.wi.gov/Pages/CampaignFinance/CFISManuals.aspx)**
- Wisconsin Ethics Commission website ([https://ethics.wi.gov](https://ethics.wi.gov/))

Wisconsin Ethics Commission staff: [campaignfinance@wi.gov](mailto:campaignfinance@wi.gov) or (608) 266-8123

101 East Wilson Street, Suite 127 P.O. Box 7125 Madison, WI 53707-7125

![](_page_18_Picture_8.jpeg)

![](_page_18_Picture_10.jpeg)

![](_page_18_Picture_11.jpeg)